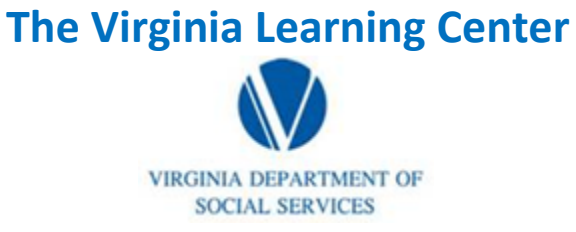

**Illustration of how to:** 

## **How to Cancel Enrollment as a learner**

Step 1: Click on My Own Learning

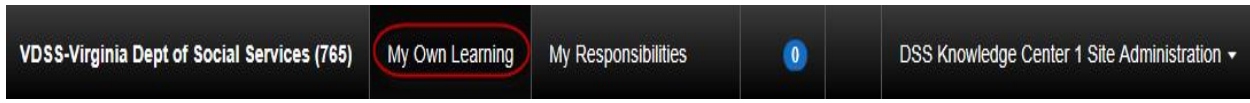

Step 2: On the My Upcoming Learning tab, click on the title of the event for which you want to cancel your enrollment

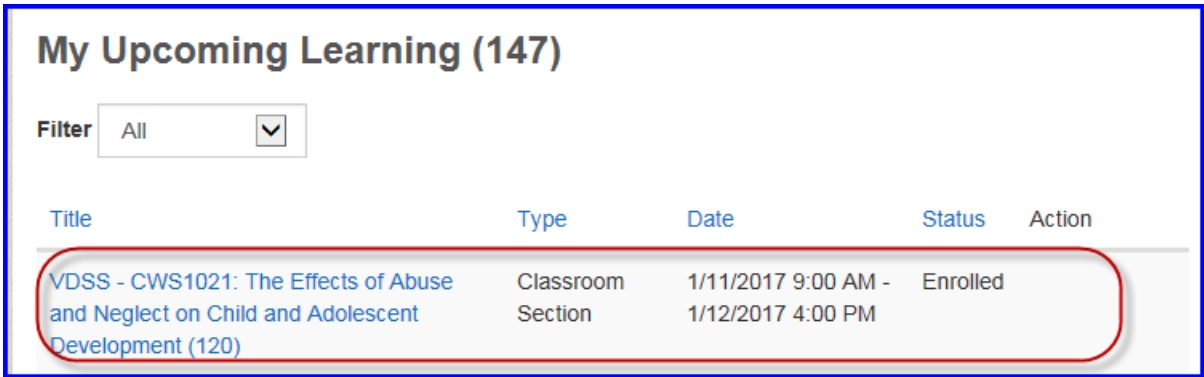

Step 3: Go to the scheduled course sections tab and click cancel enrollment

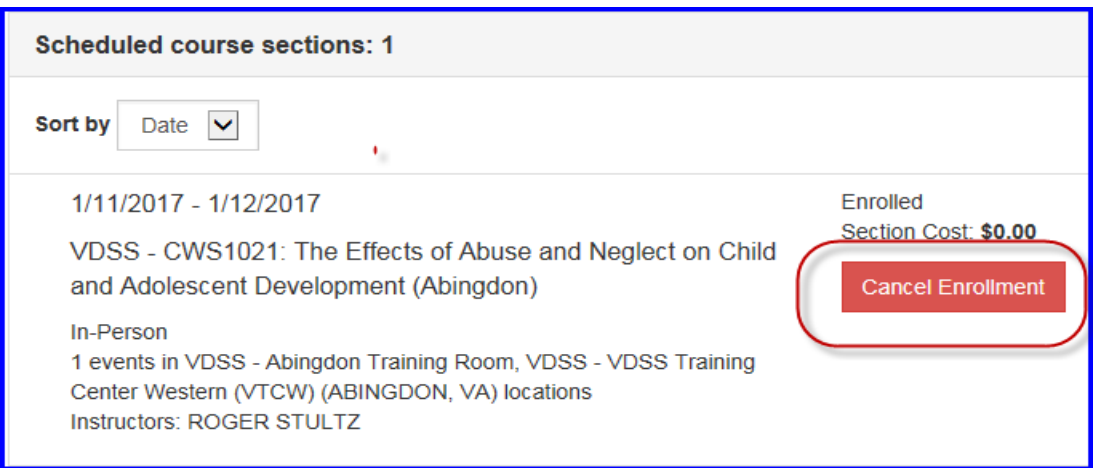